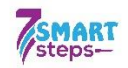

# Ghid pentru utilizarea aplicației Tanlet elaborat în cadrul proiectului Seven Smart Steps

### 1. Logare în aplicația Tanlet

Aplicația poate fi accesată prin două platforme.

Pentru utilizarea de pe calculator sau laptop, accesează următorul link:

<https://tanlet.classyedu.eu/app/>

Pentru utilizarea aplicației pe terminale având sistem de operare Android, descarcă aplicația accesând următorul link:

https://play.google.com/store/apps/details?id=com.tanlet.classy

Pentru a utiliza aplicația este nevoie să te înregistrezi.

**Procesul de înregistrare este descris mai jos.** 

*Ulterior înregistrării, te poți autentifica pe oricare terminal cu adresa de mail și parola aleasă.*

## Poți folosi mai multe aplicații!

Nu este necesar să alegi una dintre aplicații. Poți descărca aplicația pe smartphone și în același timp poți accesa și aplicația web de pe calculator. Accesând aplicația de oriunde, de pe oricare terminal, poți continua să înveți de unde ai întrerupt studierea.

### 2. Înregistrare - individual

La prima accesare a aplicației este nevoie să te înregistrezi.

Poți alege dintre două variante:

- te înregistrezi individual, după care te înrolezi /primești invitație la un grup de utilizatori;
- dacă încă nu te-ai înregistrat, dar ai primit invitație să aderi la un grup de utilizatori; vezi mai multe informații la punctul 3.

1

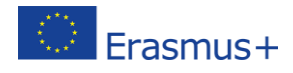

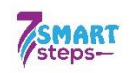

Meniul aplicației va fi în limba de utilizare a browser-ului web sau a smartphone-ului pe care o utilizezi, ceea ce înseamnă că sar putea ca limba de utilizare a aplicației să apară în altă limbă decât cea română. În acest caz continuă să te înregistrezi folosind limba implicită.

Accesând aplicația, întâlnești imaginea de mai jos:

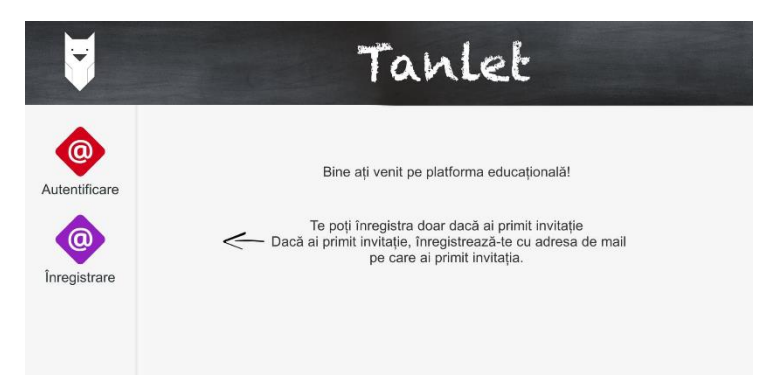

Click/apasă pe butonul "Înregistrare" de culoare mov!

În următoarele câmpuri vei introduce:

- adresa ta de mail în primul câmp,
- o parolă aleasă în câmpul de mijloc,
- din nou parola în câmpul de jos!

Ține minte parola! Vei avea nevoie de ea mai târziu.

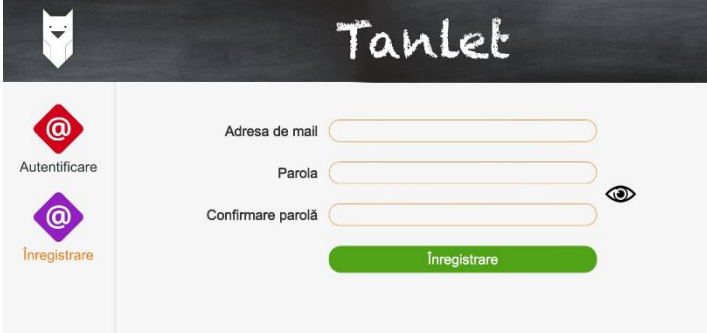

Apasă butonul de culoare verde "Înregistrare"!

Vei întâlni următorul ecran (cu adresa ta de mail):

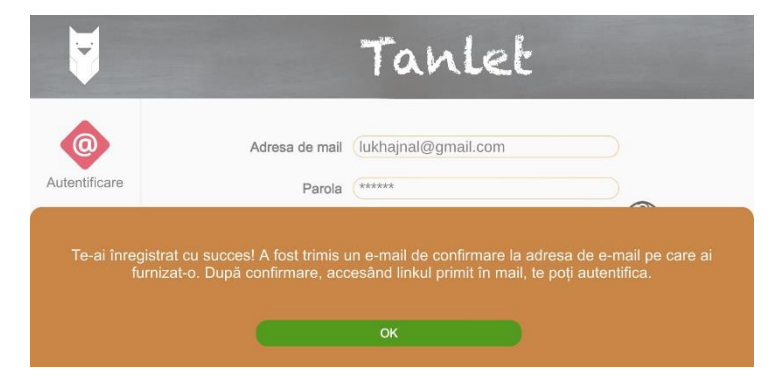

Meniul aplicației va fi în limba de utilizare a browser-ului web sau a smartphone-ului pe care o utilizezi, ceea ce înseamnă că s-ar putea ca limba de utilizare a aplicației să apară în altă limbă decât cea română. În acest caz continuă să te înregistrezi folosind limba implicită.

.

Foarte bine! Să continuăm!

În acest pas este nevoie să-ți confirmi înregistrarea, accesând linkul primit în mail.

2

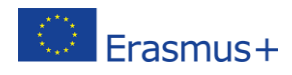

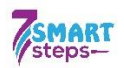

## 3. Înregistrare – în cazul în care încă nu te-ai înregistrat, dar ai primit invitație de aderare la un grup de utilizatori

Dacă primești un esemenea mail nu înseamnă că ești deja înregistrat pe platforma educațională classYEdu. Ai fost doar invitat de către un profesor pentru a te înrola la un grup de utilizatori.

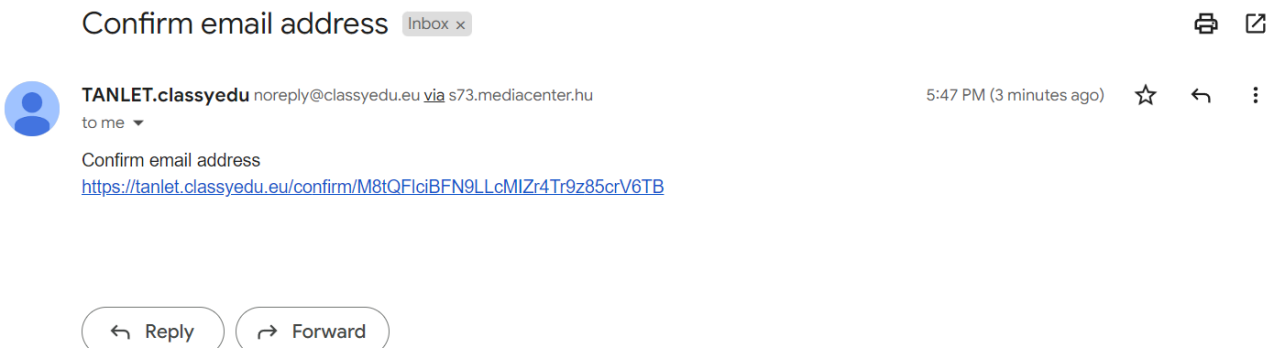

Pentru a finaliza înregistrarea, urmează instrucțiunile primite în mail, adică apăsând pe linkul primit îți confirmi înregistrarea. Prin accesarea link-ului înregistrarea pe platformă se va face automat.

Ulterior înregistrării, într-un nou mail, vei primi o parolă. (De obicei această parolă este complicată, nefiind ușor de memorat. Pentru a schimba parola, [accesează aici platforma](https://tanlet.classyedu.eu/) – introducând parola primită în mail -, și schimbă parola accesând triunghiul din partea dreaptă sus la profilul tău de utilizator.

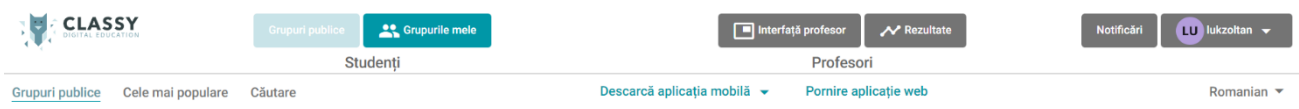

Folosind adresa ta de mail și parola aleasă te poți loga în aplicație. Folosește parola nouă, dacă ai schimbat parola, sau cea primită în mail, dacă nu ai schimbat parola primită.

### 4. Accesarea unei căi de învățare

Accesează aplicația web sau android TANLET!

#### De reținut:

Pentru utilizarea de pe calculator sau laptop, accesează următorul link:

Vei întâlni imaginea de mai jos:

#### https://tanlet.classyedu.eu/app/

3

Descarcă aplicația Android accesând următorul link:

https://play.google.com/store/apps/details?id=com.tanlet.classy

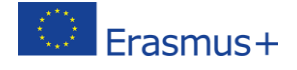

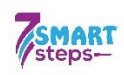

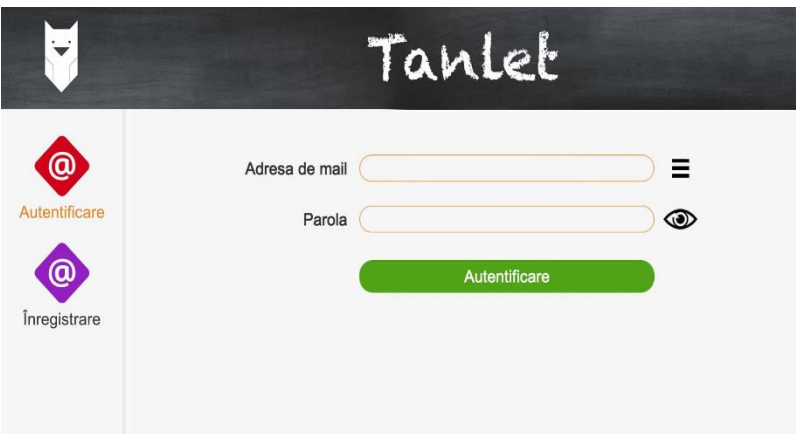

Aplicația preia limba de utilizare a browser-ului web sau a smartphone-ului pe care o utilizezi, ceea ce înseamnă că s-ar putea ca limba de utlizare a aplicației să apară în altă limbă decât cea română. În acest caz continuă să te înregistrezi folosind limba implicită.

#### Alege meniul ..Autentificare"!

În primul câmp vei introduce adresa ta de mail, în cea de jos parola, după care apeși pe butonul de culoare verde "Autentificare".

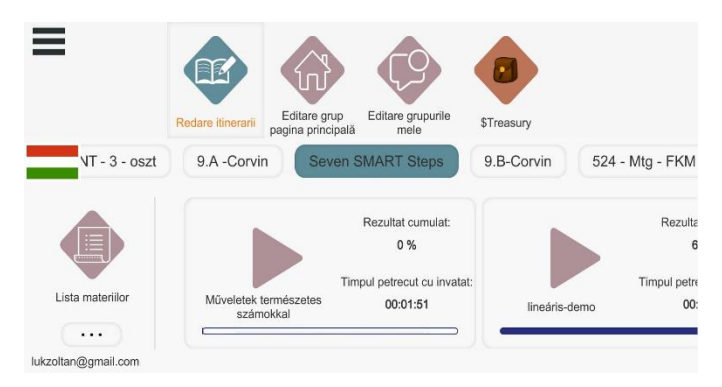

Ulterior autentificării cu succes vei întâlni următoarea imagine:

Căile tale de învățare sunt semnalate cu butoanele maro tip "Play".

Accesează "Introducere"! Acest curs prezintă tipurile de întrebări pe care le vei întâlni în materialul educațional SEVEN SMART STEPS, de asemenea funcționarea căilor de învățare, de aceea aici nu le vom prezenta.

Cu toate acestea dorim să-ți atragem atenția asupra bufniței mascotă, plasată în colțul dreapta sus a ecranului.

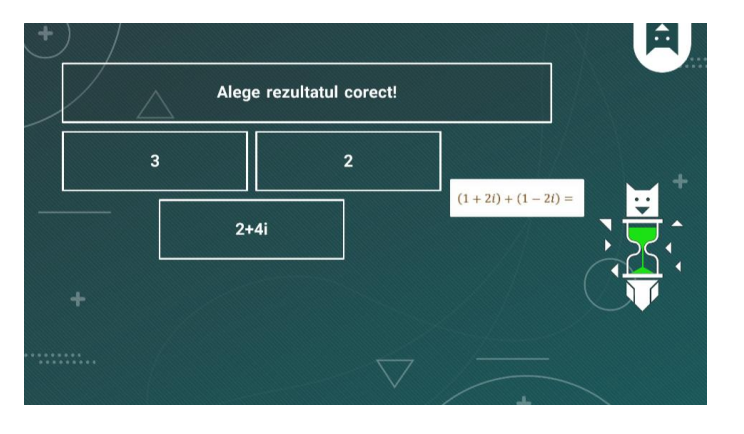

#### Important de reținut – despre bufniță

Pe bufniță o cheamă Mihaela și este foarte ajutătoare. Nu-i place să zburde prea mult deoarece nu este așa tânără, dar nici pensionară nu e. Are și o altă sarcină. După cum vedeți, ea măsoară și timpul de studiu cu clepsidra de nisip din burta ei, ceea ce, după spusele dânsei este un lucru destul de dificil. De aceea doamna Mihaela ne-a rugat să vă spunem să vă folosiți de ea doar pentru ieșirea din curs. Oricum, este mai bine să vă continuați studiile apăsând butonul "înainte" din josul paginii fără a sări în conținuturi înainte și înapoi.

4

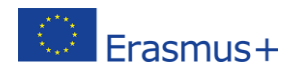

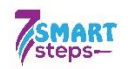

Apăsând bufnița, se va deschide meniul de navigare prin care poți ieși din curs sau naviga înainte/ înapoi.

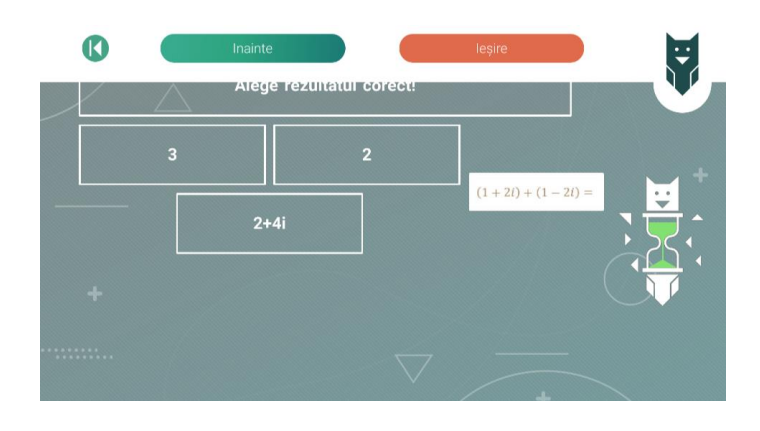

# Îți dorim mult succes!

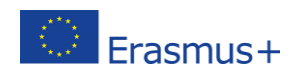